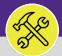

### NORTHWESTERN UNIVERSITY POLICE

## **MODIFY WORK TASKS: ASSIGN RESOURCE(S)**

Provides guidance for assigning resources to a Facilities Connect Work Task.

### **▼** GETTING STARTED

This job aid begins on the **Tasks** screen. For more information on navigating to the **Tasks** screen, please refer to the **Access + Navigation** job guide.

#### **DIRECTIONS:**

1 F

From the **Tasks** screen, locate the **Manage Tasks** section:

1 Click on the All Tasks menu option.

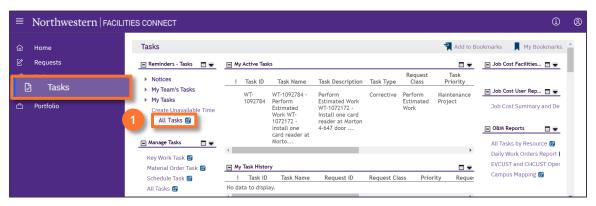

Upon clicking, the **All Tasks** screen will open.

2a Use the available **Search Fields** (beneath column headers) to locate the **Work Task** you wish to view.

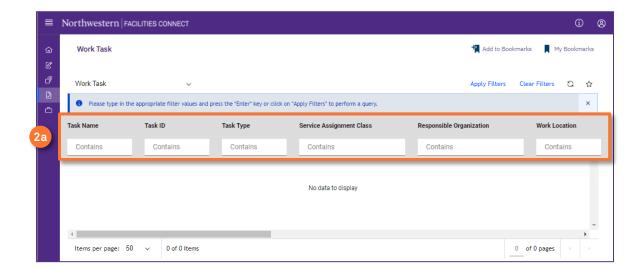

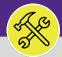

### NORTHWESTERN UNIVERSITY POLICE

# MODIFY WORK TASKS: ASSIGN RESOURCE(S)

#### **DIRECTIONS:**

2

cont.

- 2b Enter keywords and press the Enter key to narrow your search.
- Once located, click anywhere on the Work Task Record to open.

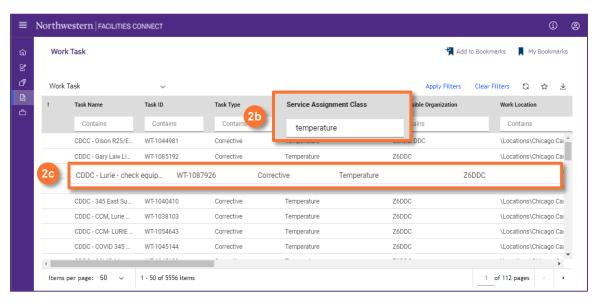

To Assign Resou

### To **Assign Resources** on the work task:

3a Click on the Resources tab.

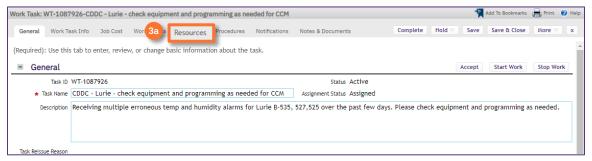

3b Next, locate and click on the Find People option.

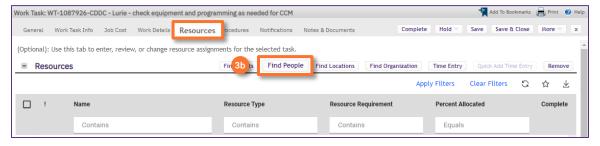

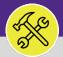

### NORTHWESTERN UNIVERSITY POLICE

# MODIFY WORK TASKS: ASSIGN RESOURCE(S)

#### **DIRECTIONS:**

3

cont.

### The **Find People** pop-up window will appear:

3c Click on the drop down menu arrow and select the All People option to search all available Resources.

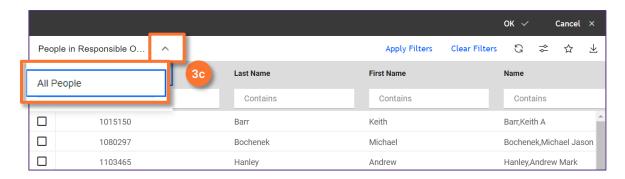

- Mark the Checkbox beside the name of the individual(s) you wish to assign as a Resource.
- 3e Then, click on the Ok button to assign. Repeat 3c through 3e as necessary for multiple individuals.

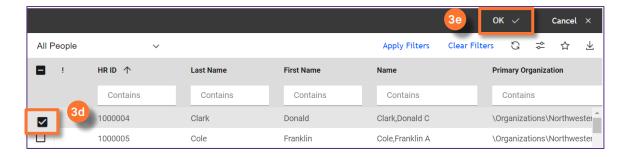

Click on the Save button to confirm the assignment(s).

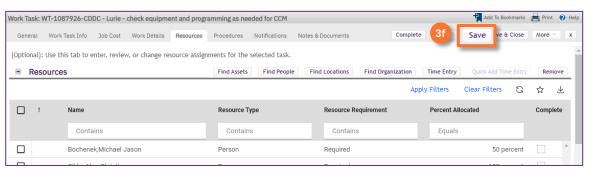

#### **▼ TIP & TRICKS**

Utilize the column headers and search bars to narrow your search. Searching by first and last name, sorted by **All People** is most effective way to locate a resource.